www.stocksmetic.com

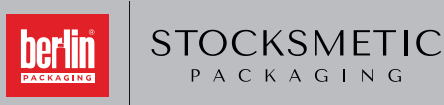

**INSTRUCTIONS CHARGEMENT GRAPHISME SURFACE D'IMPRESSION**

**support@stocksmetic.com +39 02.95929880**

PACKAGING

## **DECHARGEZ LE GABARIT 1 INSEREZ VOS GRAPHISME DANS LE GABARIT 2**

## **MISE EN PLACE DU GRAPHISME SAUVER LES FICHIERS À**

Déchargez le fichier PDF du gabarit, s'il n'est pas disponible, nous vous l'enverrons par mail; vous pourrez l'utiliser avec n'importe quel logiciel

#### **Si vous utilisez Illustrator / Si vous utilisez autres logiciels:**

- Ne pas changer la dimension du document
- Ne pas déplacer le gabarit
- Travaillez sur un nouveau niveau

#### **Changer les Font en gabarits**

- Ne pas changer le couleur du gabarit
- Sauver le document sous format PDF dans la dimension de la page

#### **Si vous utilisez Photoshop° ou similaires:**

- Importer le gabarit et l'ouvrir à 300 Dpi, espace couleur CMYK, en gardant les dimensions du document
- Mettre le graphisme sur un autre niveau de celui du gabarit

#### **Régler le graphisme dans la surface d'impression:**

- L'hauteur minimale des caractères doit être 1 mm
- Vous pouvez choisir une ou deux couleurs (pantone ou de notre palette)
- Ne pas insérer d'images, utiliser seulement des logos et / ou modèles vectoriels

# **NOUS ENVOYER**

Nous vous conseillons de créer les fichiers pour l'impression en **- PDF (versions 4-5-6)**

#### **Créer les fichiers PDF:**

- Utiliser l'espace couleur CMYK et utiliser images à 300 Dpi
- **Changer les Font en gabarit**
- Enlever toutes sortes d'écrasement
- Si vous sauvez le PDF en utilisant Office ou similaires, les couleurs pourront changer, à cause de l'espace couleur RGB du logiciel

**Macintosh o PC? Pas de différences dans la création de fichier PDF** 

## **REALISATION DU GRAPHISME CORRECT SURFACE D'IMPRESSION**

**FLACONS / POTS RONDS**

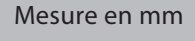

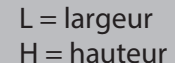

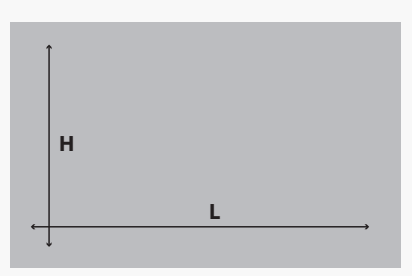

#### **FLACONS RECTANGULAIRES**

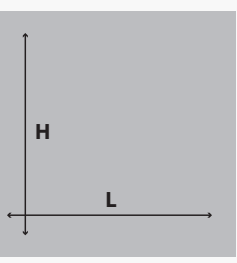

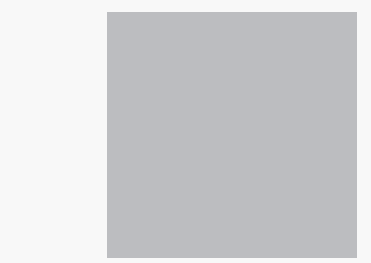

**FRONT ARRIÈRE**